# **How to edit and submit a Code Self-Assessment in MyACFID**

38 Steps [View most recent version on Tango.us](https://app.tango.us/app/workflow/930c1f74-04f9-49b8-8a66-c3dfdcf2fa24?utm_source=pdf&utm_medium=pdf&utm_campaign=workflow%20export%20links) [7]

Created by

Creation Date

 $P$ 

Last Updated

Emily Moreton

May 15, 2023

May 16, 2023

[Created with](https://tango.us?utm_source=pdf&utm_medium=pdf&utm_campaign=workflow%20export%20links)  $\overline{lango}$  1 of 22

# **[Go to MyACFID and login.](https://acfid.powerappsportals.com/)**

### **STEP 2**

# **Click on your profile name.**

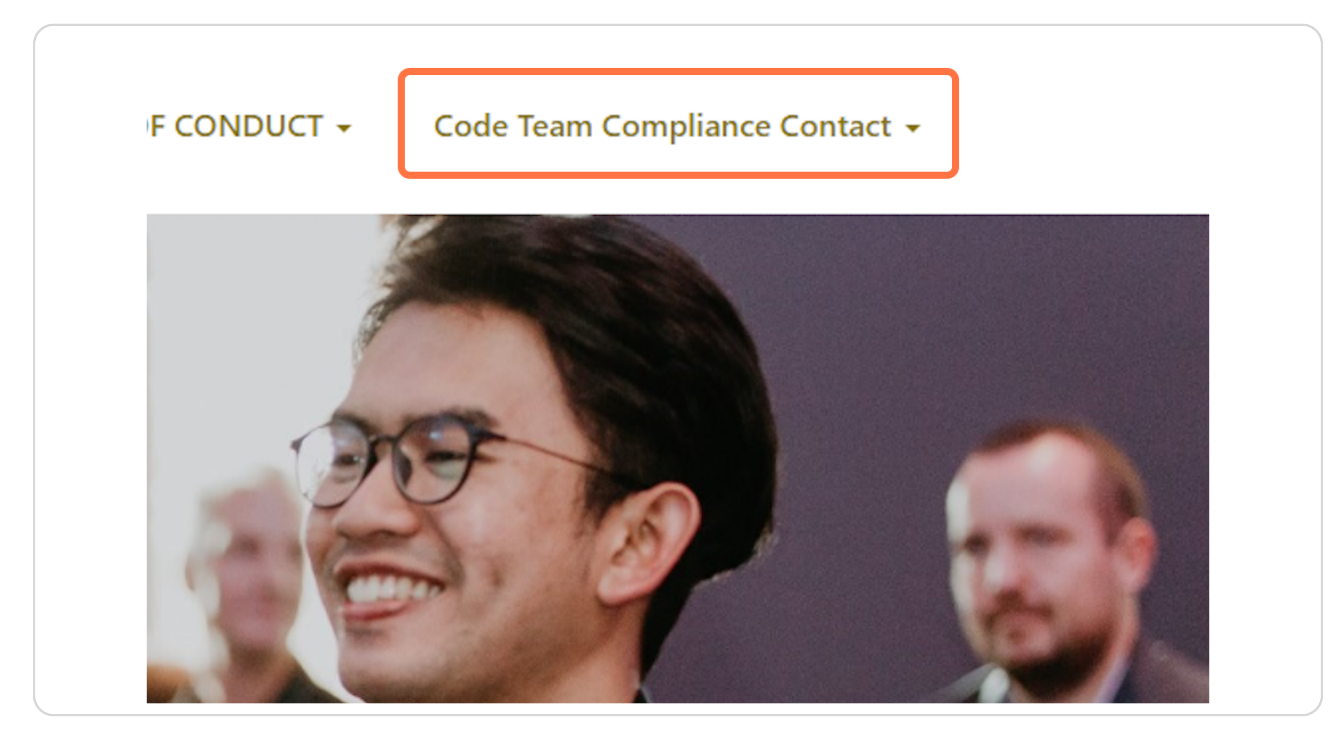

[Created with](https://tango.us?utm_source=pdf&utm_medium=pdf&utm_campaign=workflow%20export%20links)  $\overline{lango}$  2 of 22

# **Click on My Code of Conduct Reports**

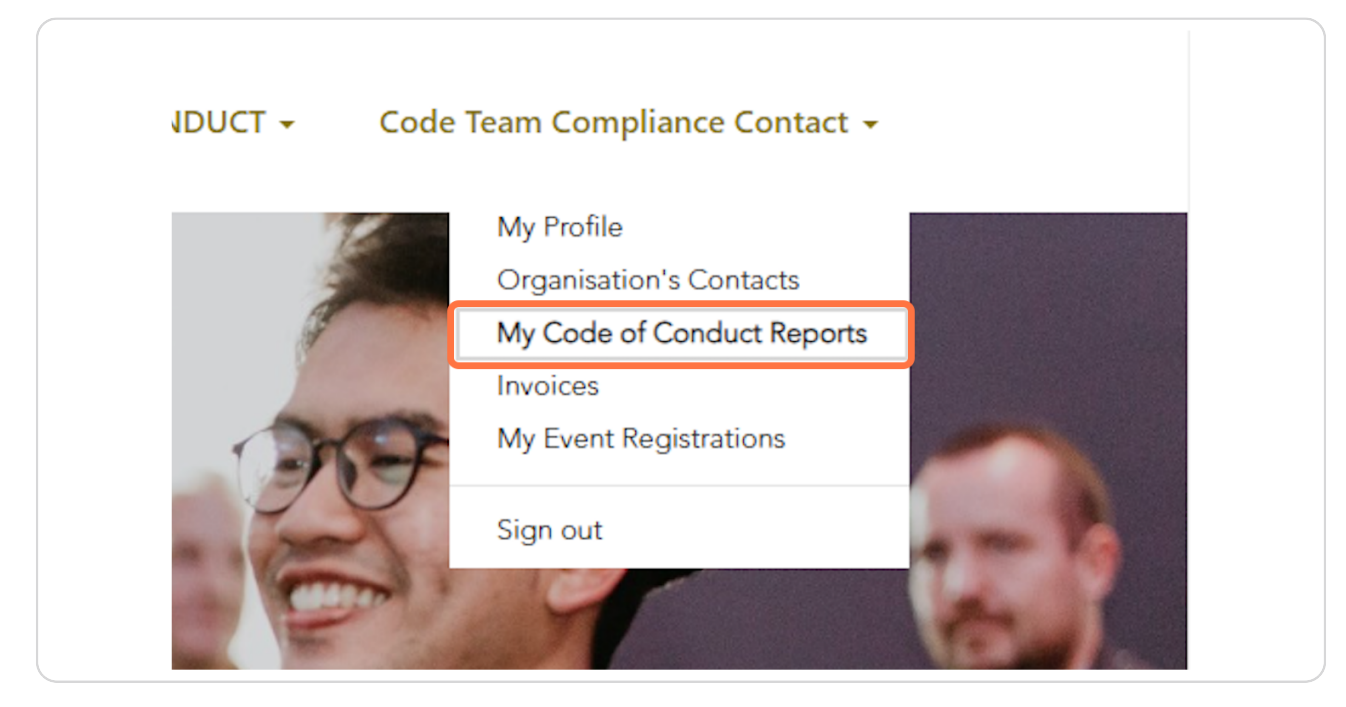

#### STEP 4

### Go to My CSA Submissions

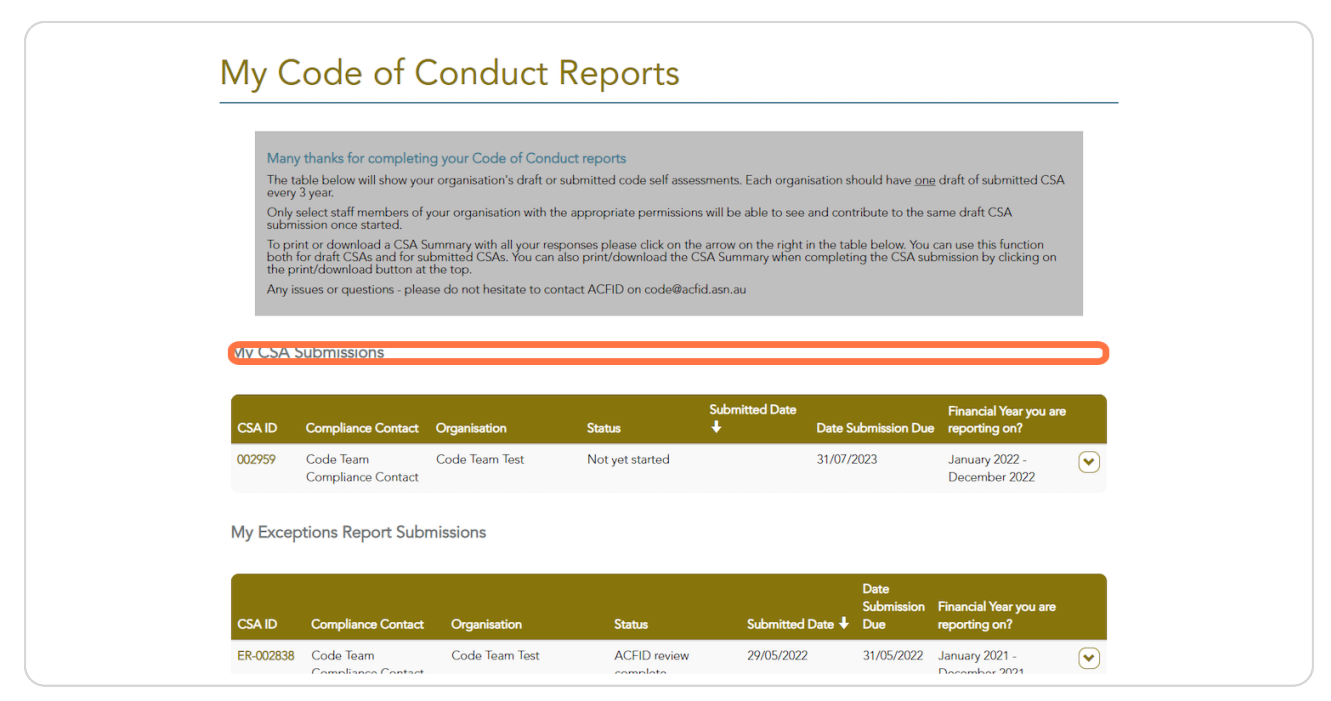

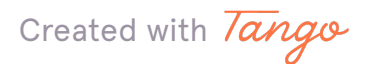

Look for the relevant financial year. Click on action menu.

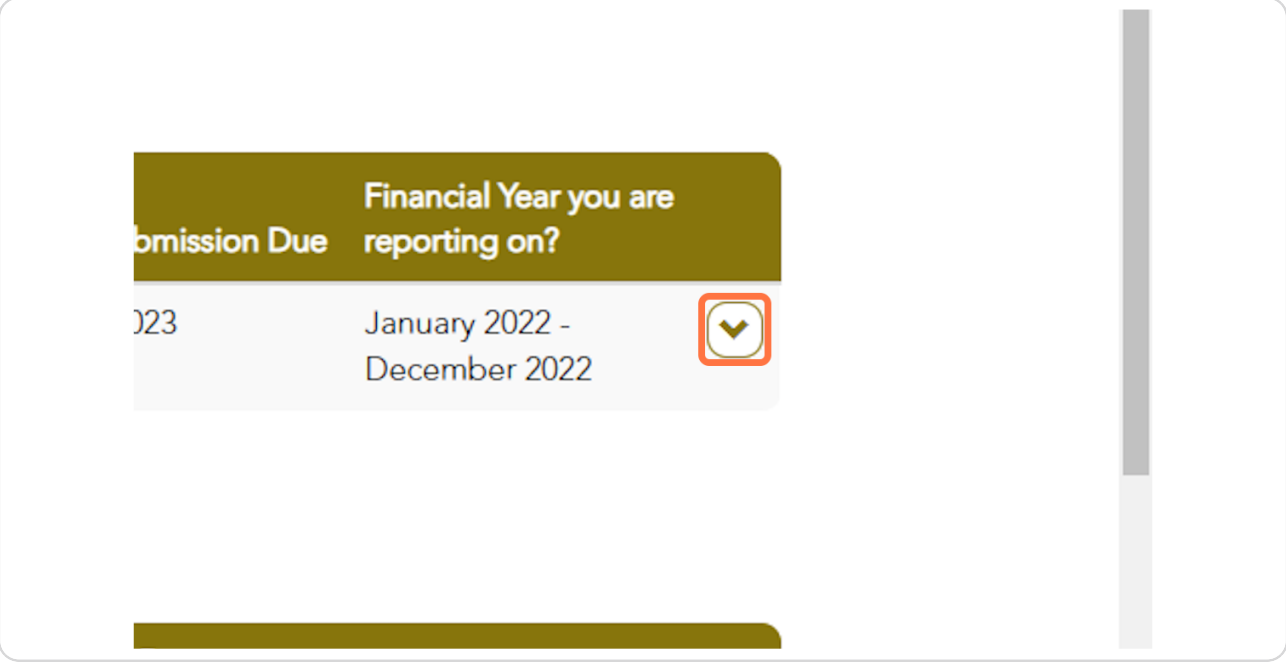

### STEP 6

# **Click on View**

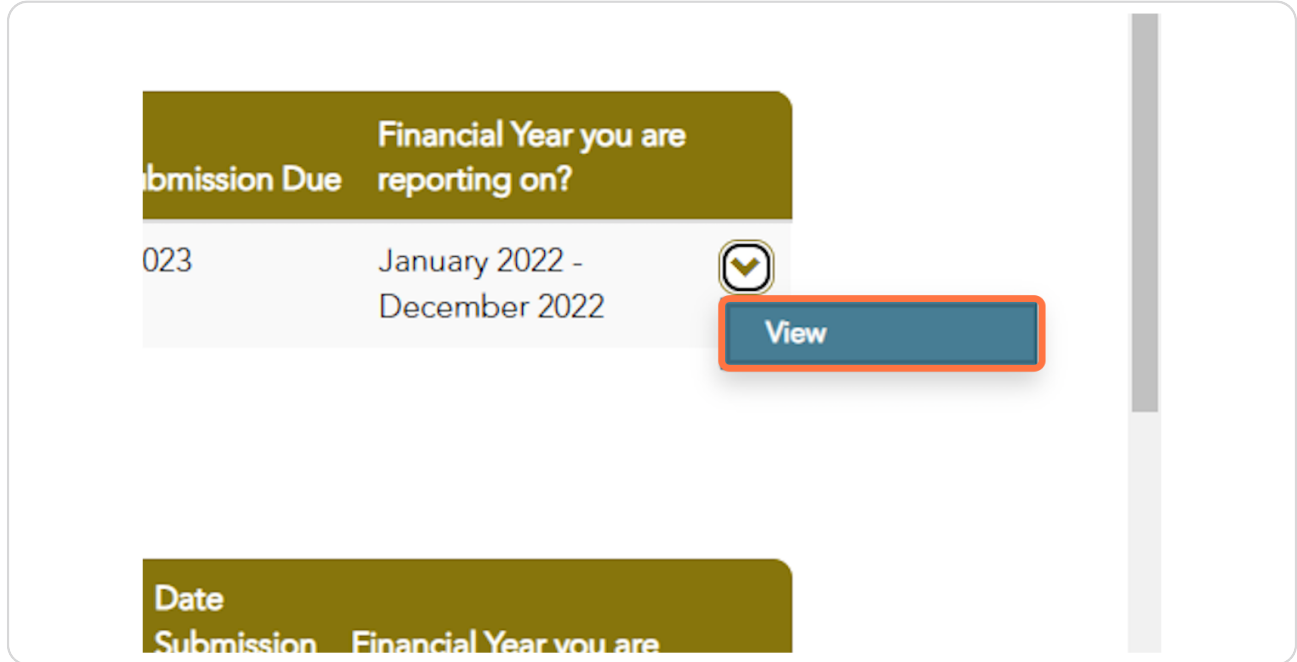

Created with Tango

# This is the homepage for the CSA.

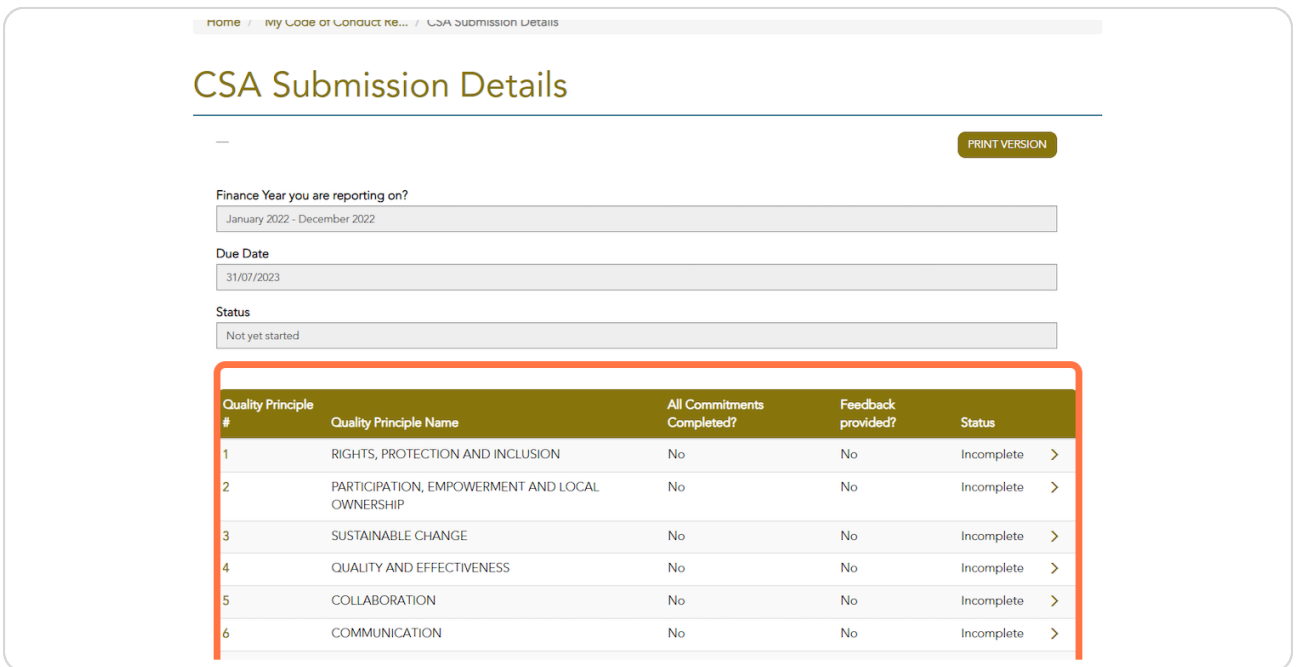

### STEP 8

# To enter data, click on the relevant Quality Principle #.

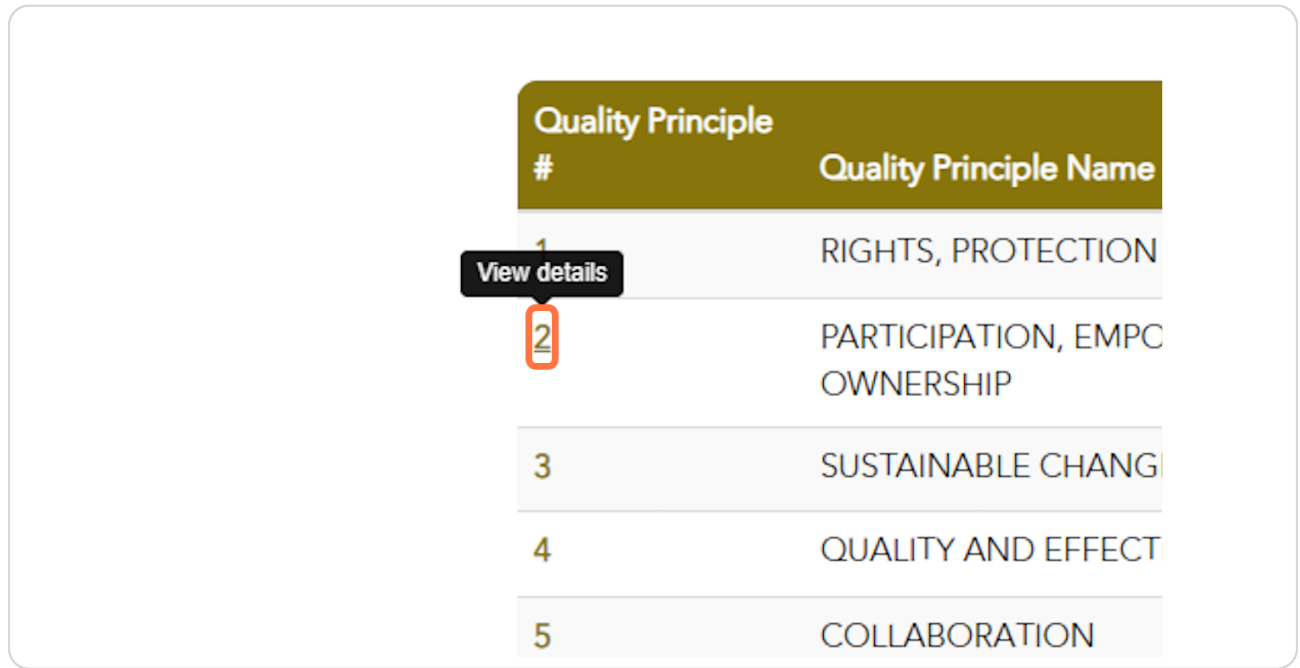

Created with Tango

# Click on the Commitment you wish to work on.

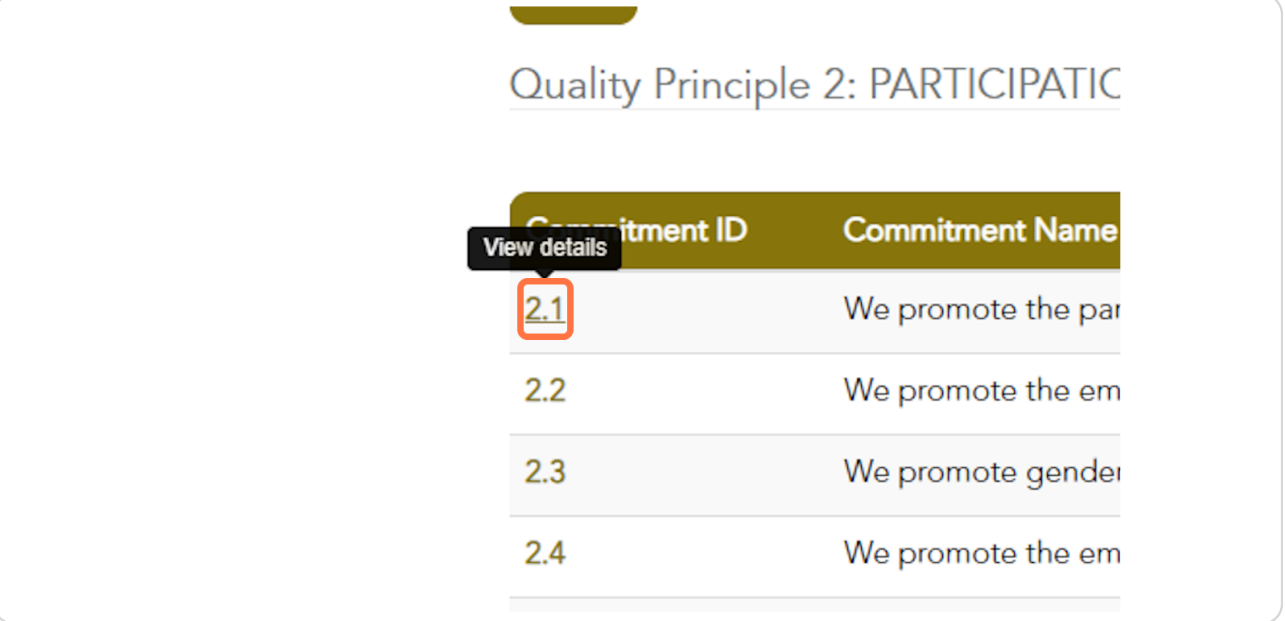

### **STEP 10**

# Read the explanation of what you need to include in your written response. The relevant Compliance Indicators are listed to help you prepare your response.

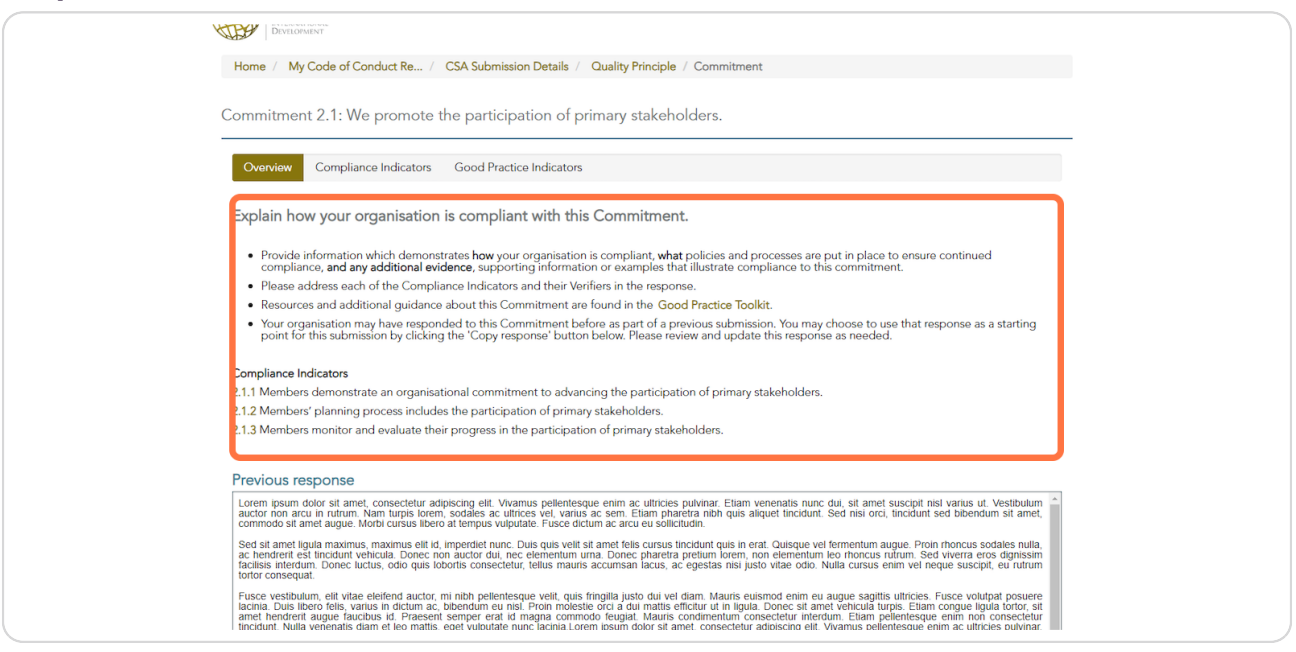

Created with Tango

If you have responded to this Commitment in previous CSAs you may choose to click "Copy response". Please re-read the response to make sure it is up-to-date.

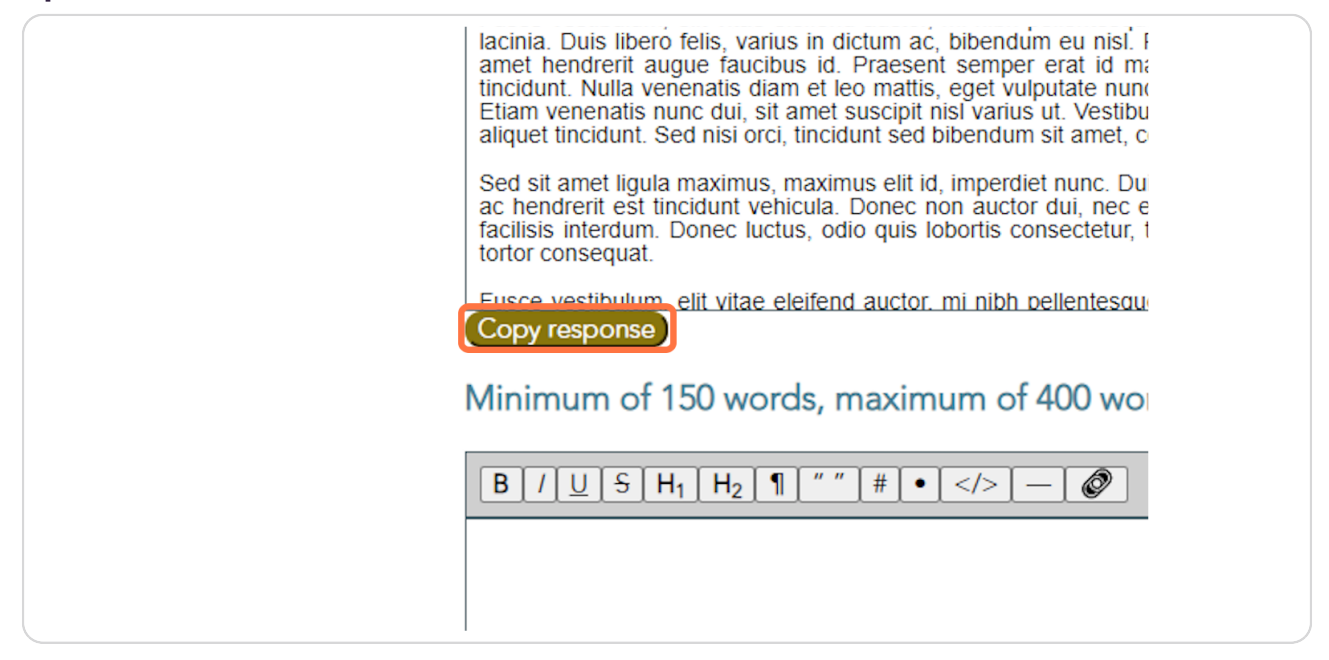

#### **STEP 12**

### Click in the text box to edit the text.

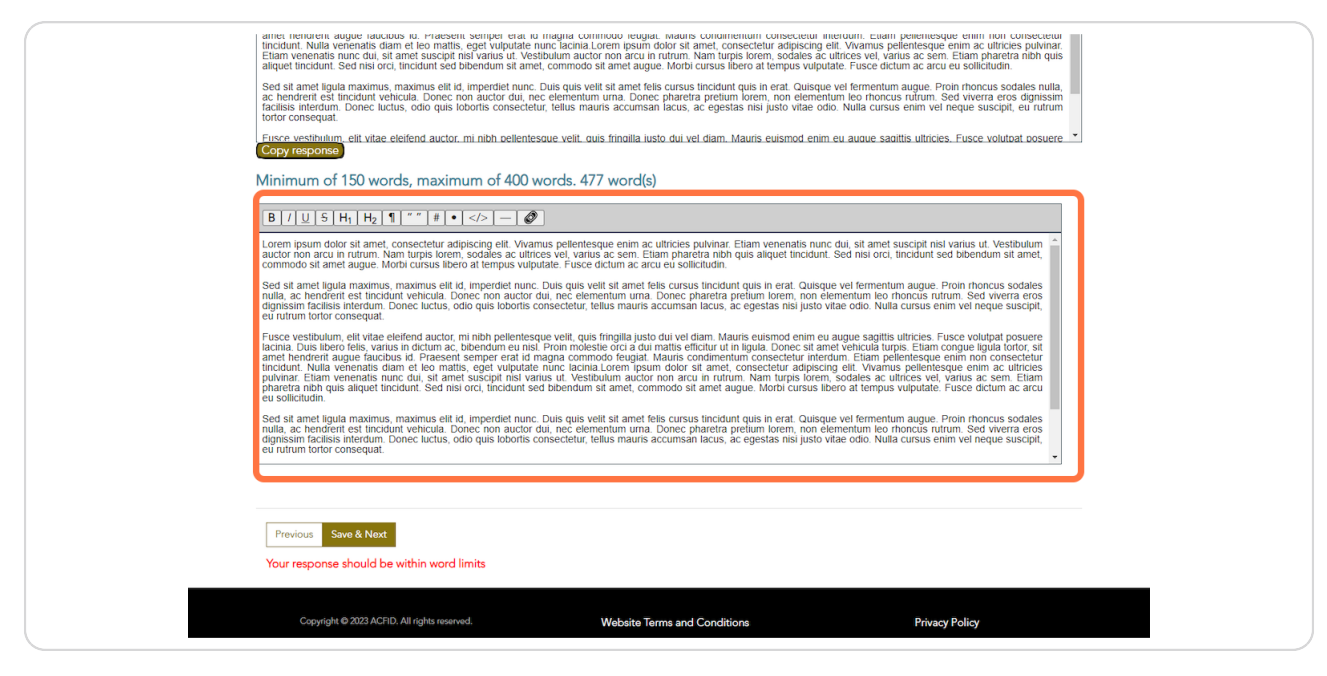

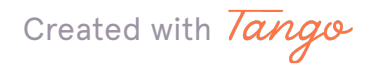

### You can add links in your response if needed.

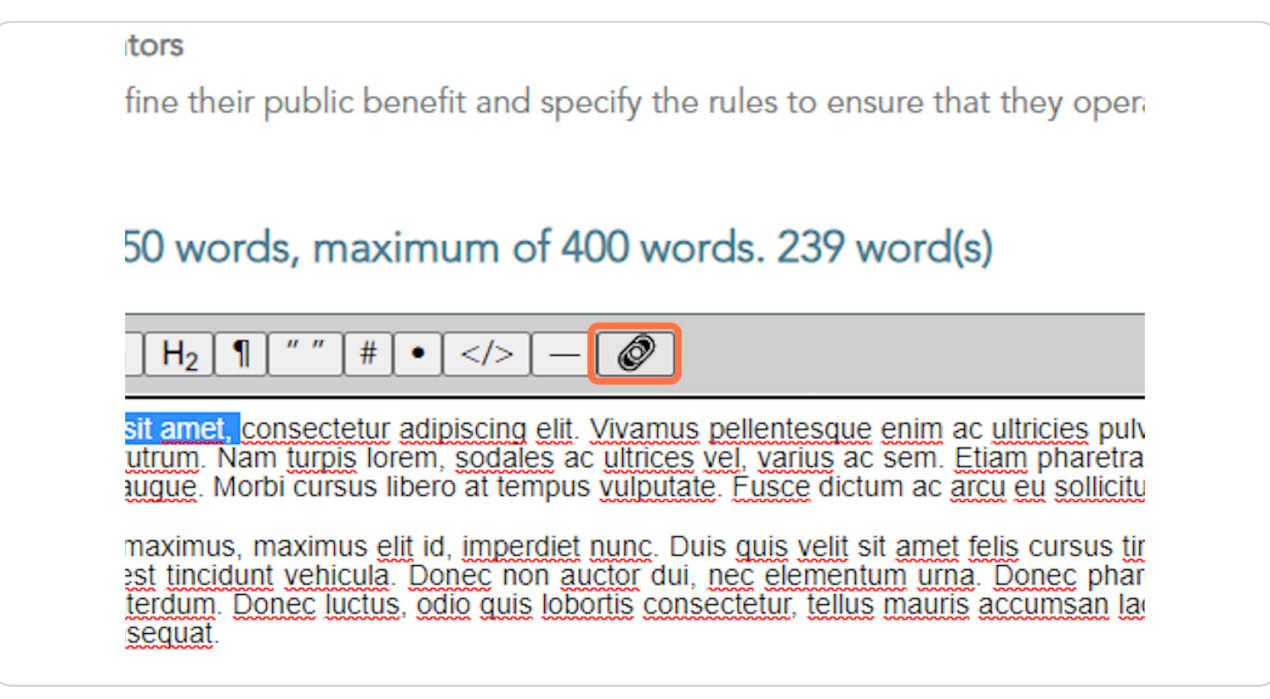

#### **STEP 14**

### **Click on Save & Next**

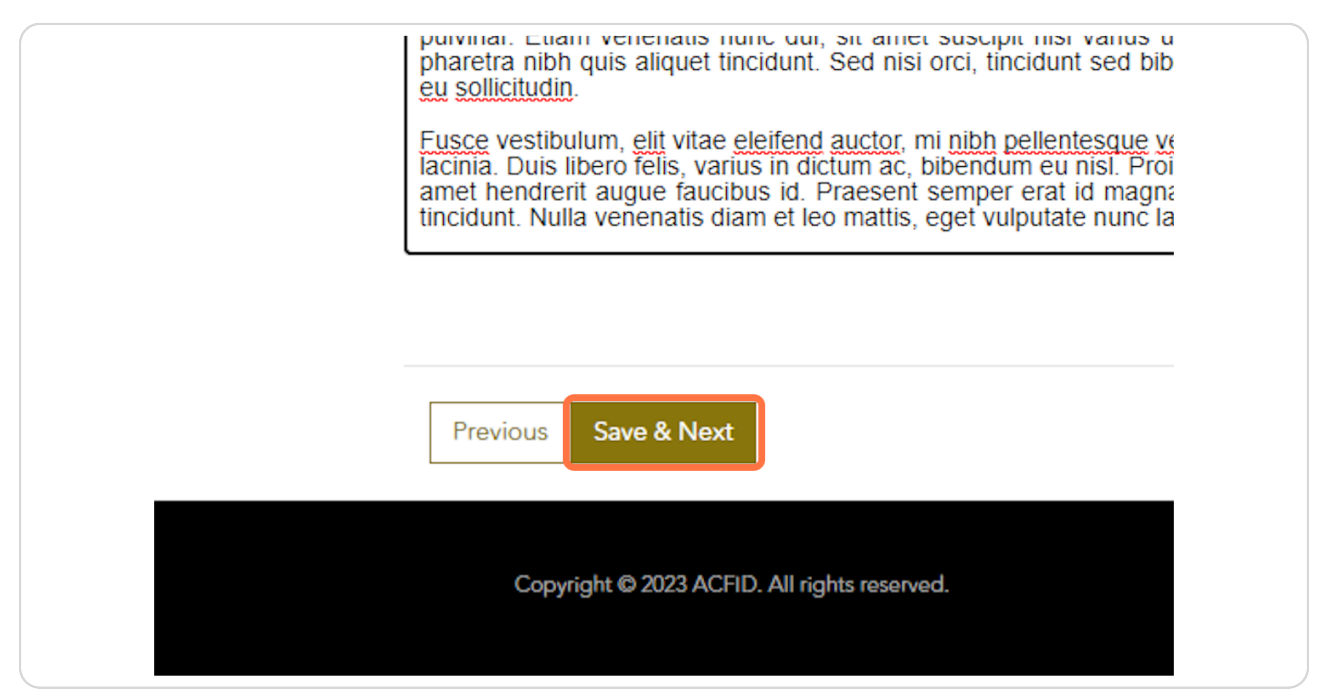

Created with *Tango* 

# Select "Compliant" or "Non-compliant" for each Compliance Indicator.

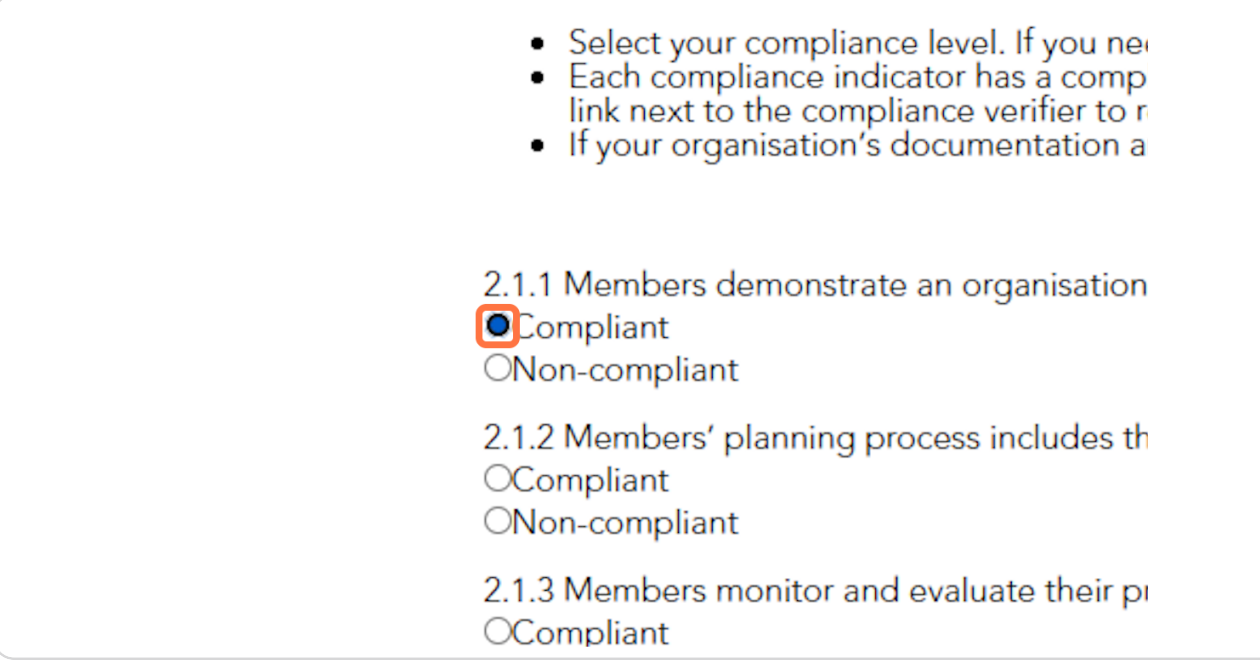

**STEP 16** 

# If you select "Non-compliant", provide an explanation in the text box.

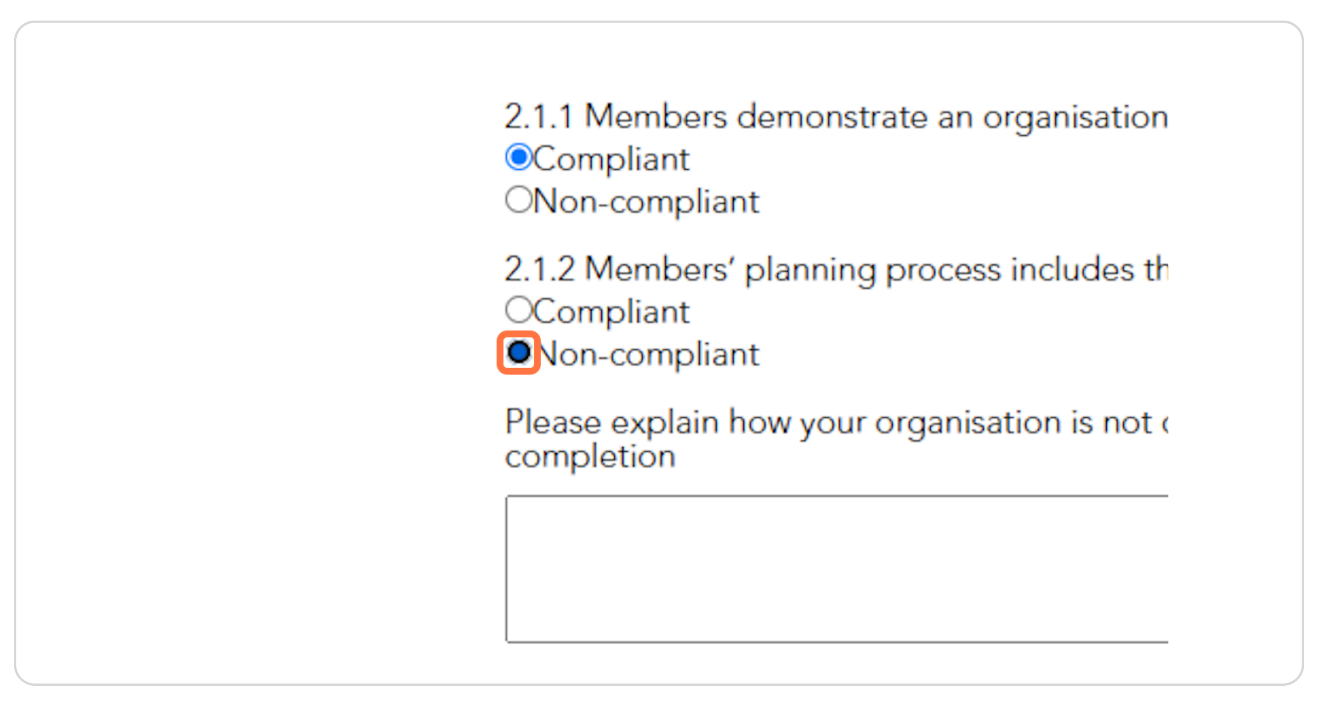

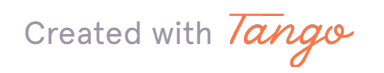

# To read about the Verifiers for each Compliance Indicator click on "see here".

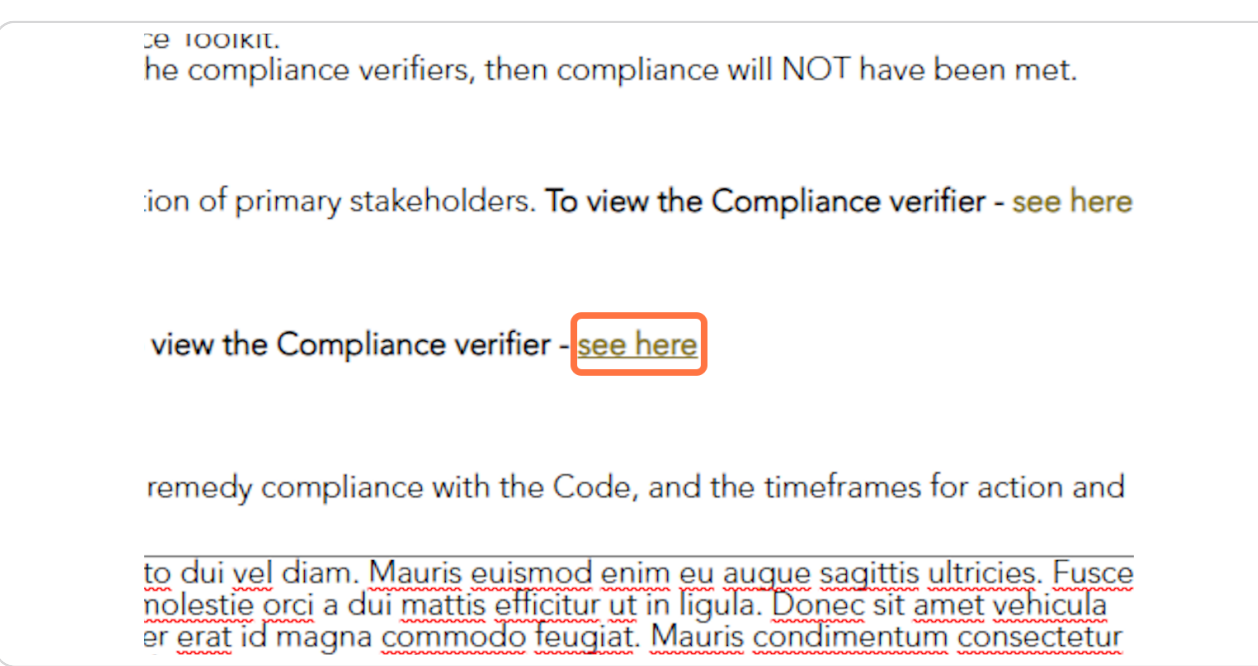

#### STEP<sub>18</sub>

### **Click on Save & Next**

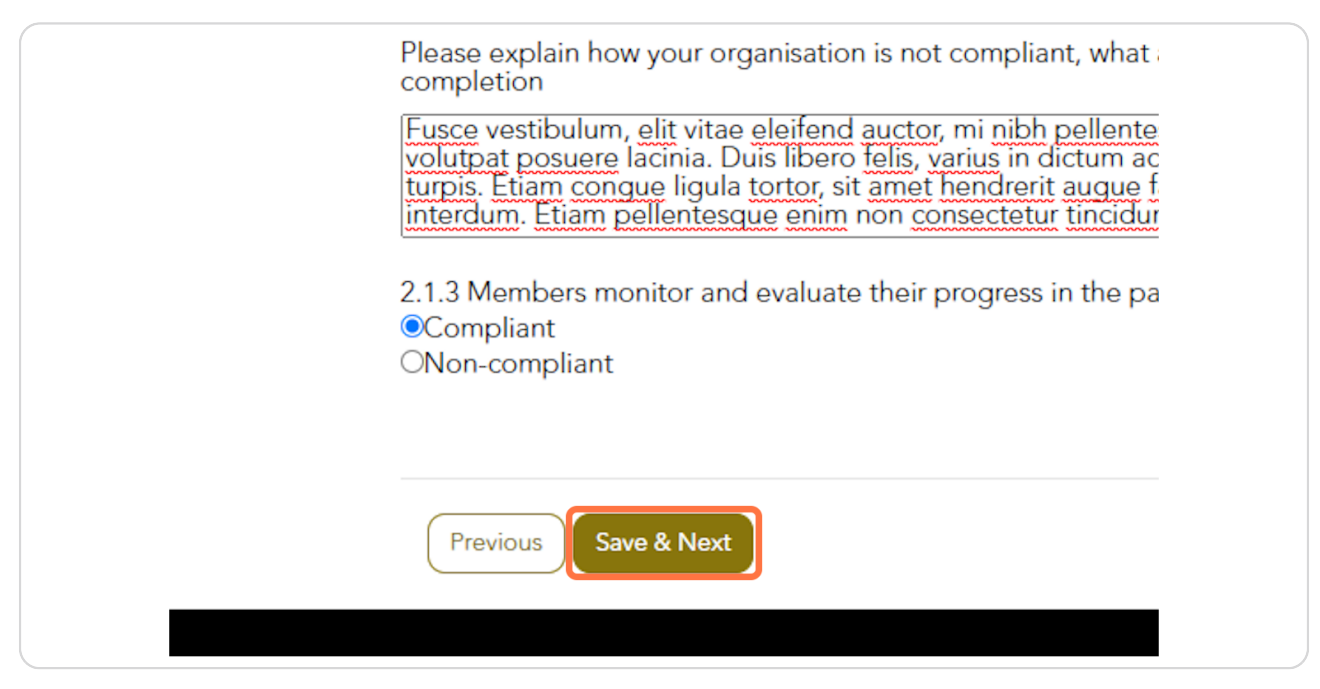

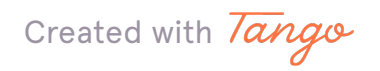

#### STEP<sub>19</sub>

# For each Good Practice Indicator, select 'Achieving' or 'Not Achieving'.

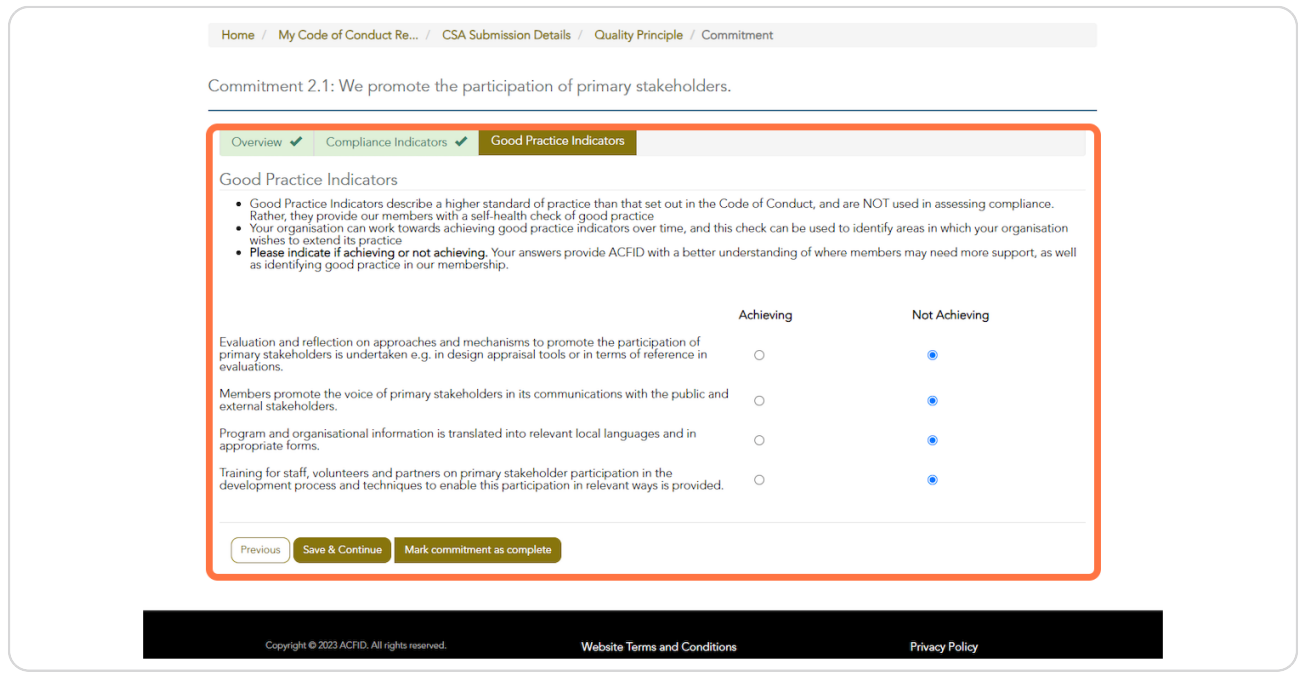

#### **STEP 20**

# If you haven't completed this Commitment, click on Save & Continue.

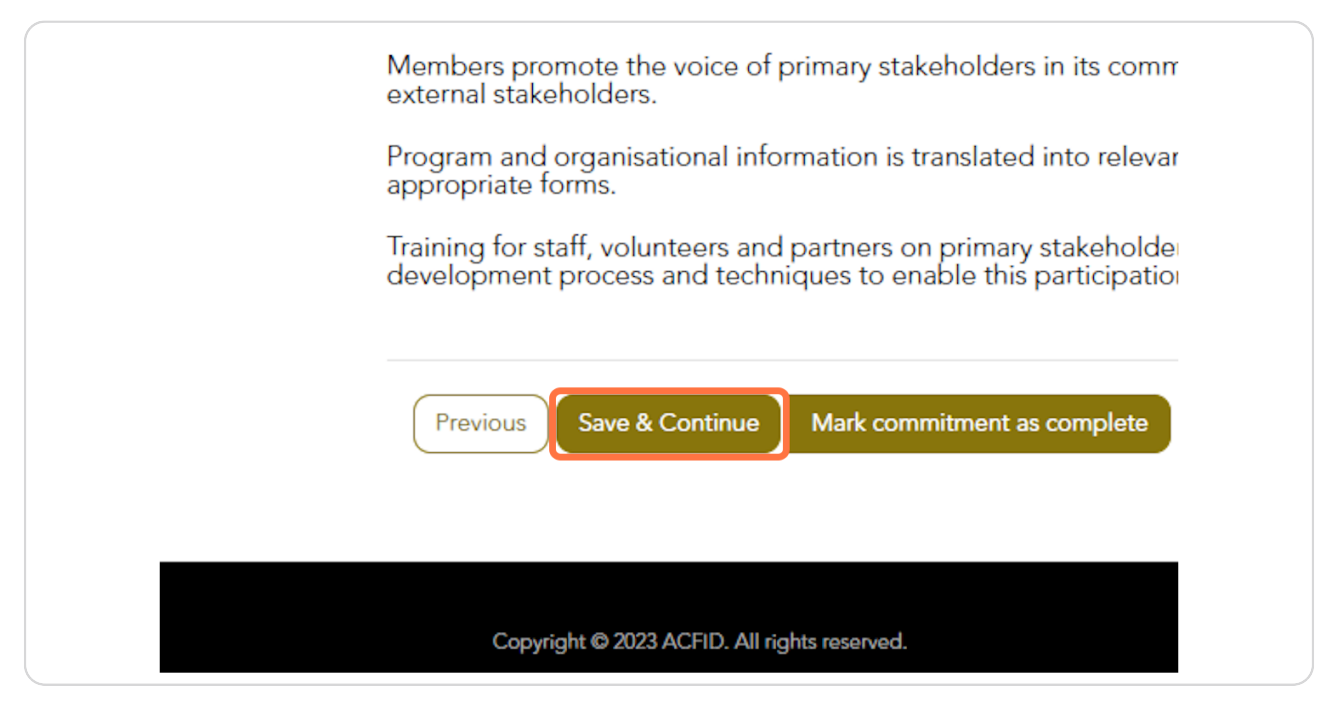

Created with Tango

```
STEP 21
```
# When you are ready, click on "Mark commitment as complete". This will change the status of the Commitment to 'Complete', and help you identify which Commitments do not require further editing.

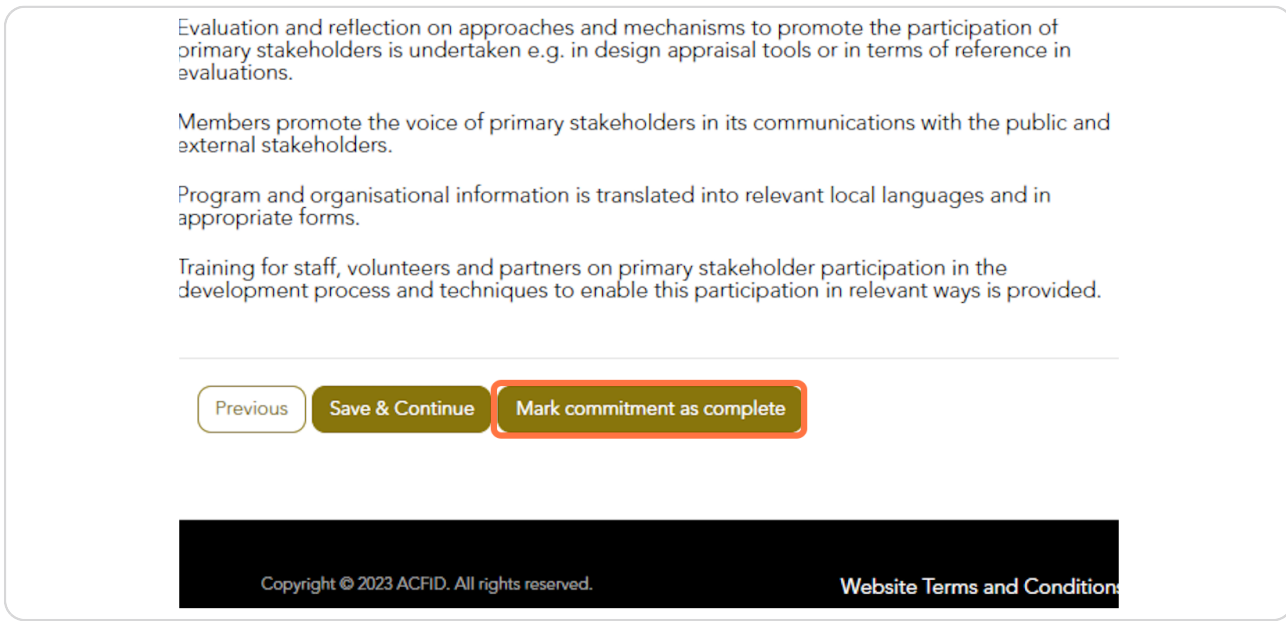

#### **STEP 22**

# **<u>View which Commitments are 'Complete' on the home page for each Quality</u> Principle.**

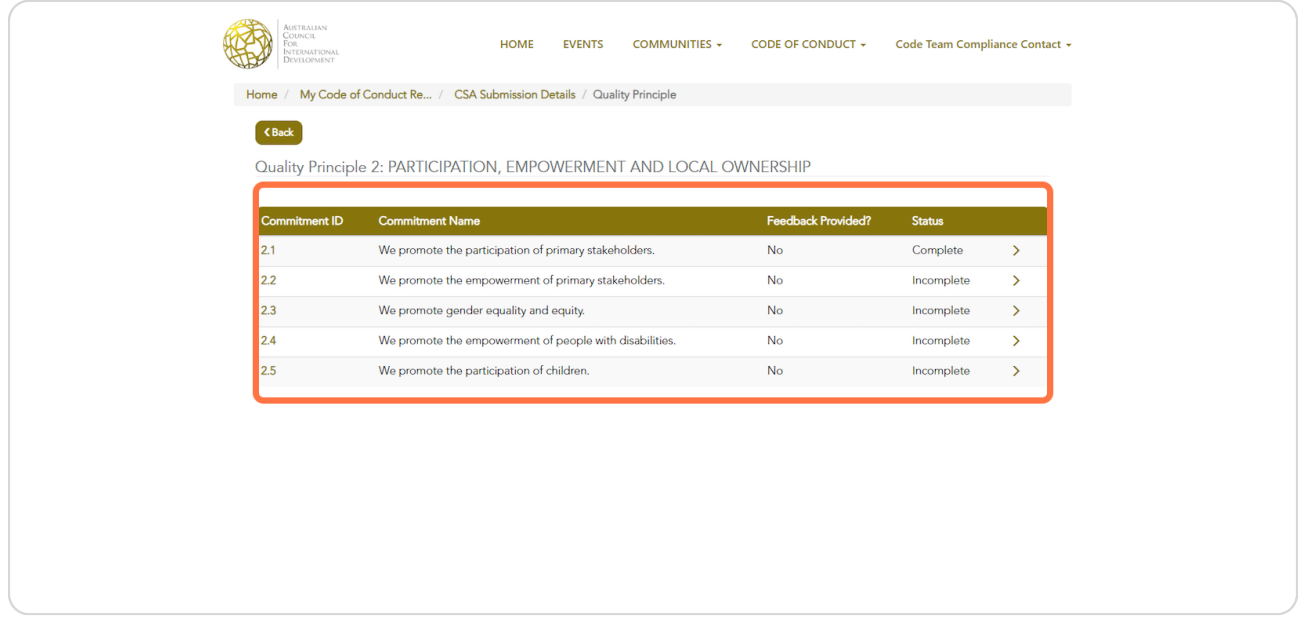

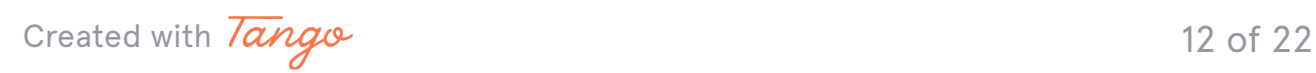

### **STEP 2f**

# **Commitments that require documents to be uploaded will have an additional <u>'Documentation' tab.</u>**

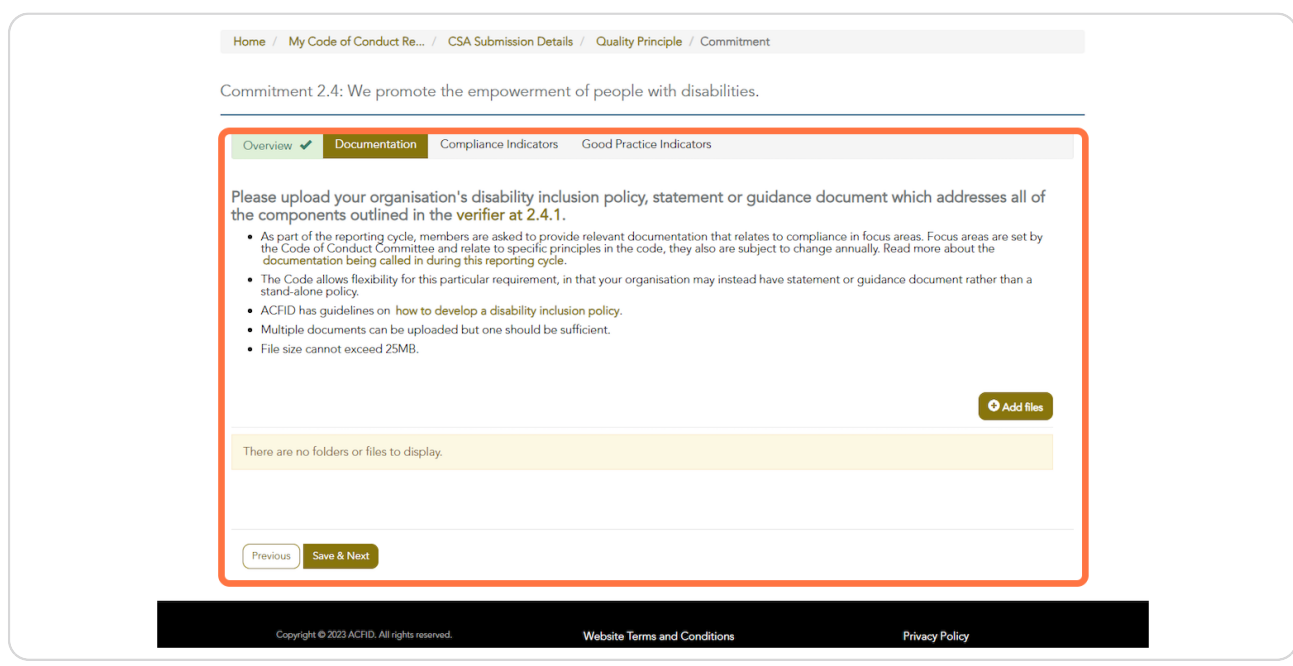

### **STEP 2b**

# To upload a document, click on Add files

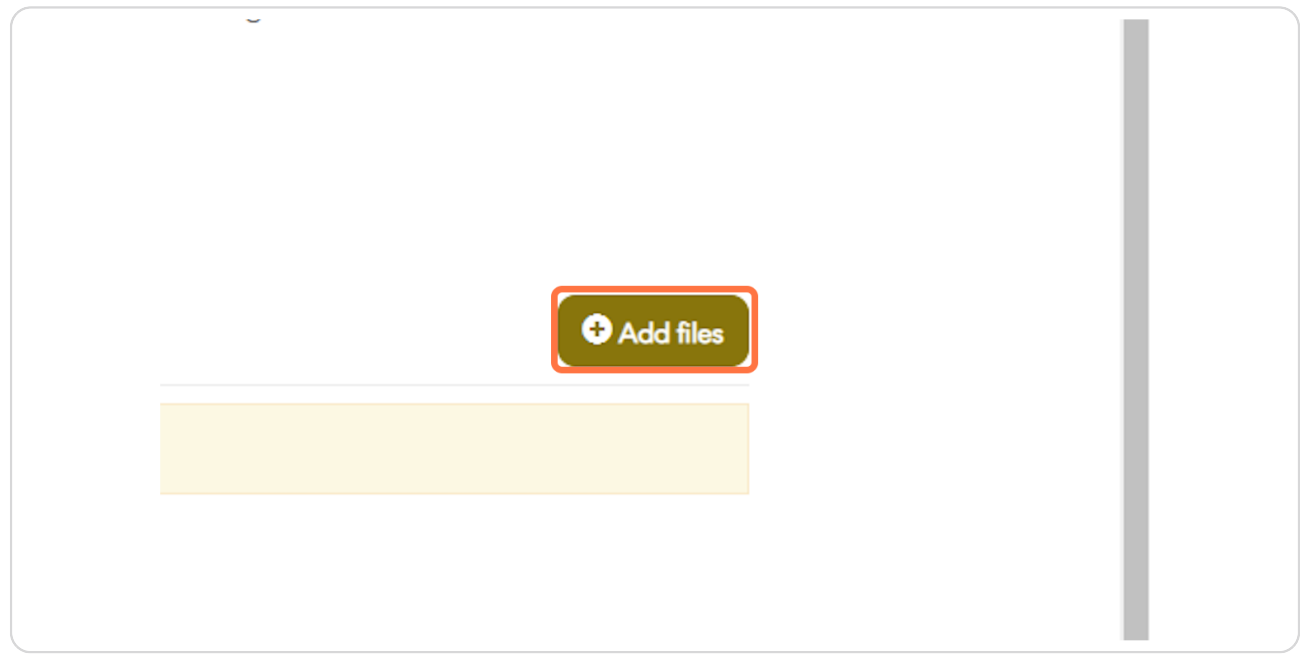

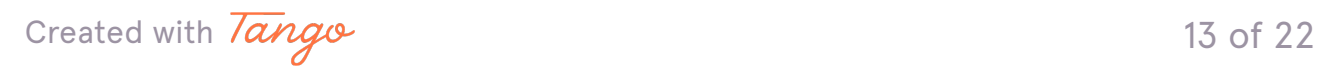

# Select the relevant document and click 'Add files'.

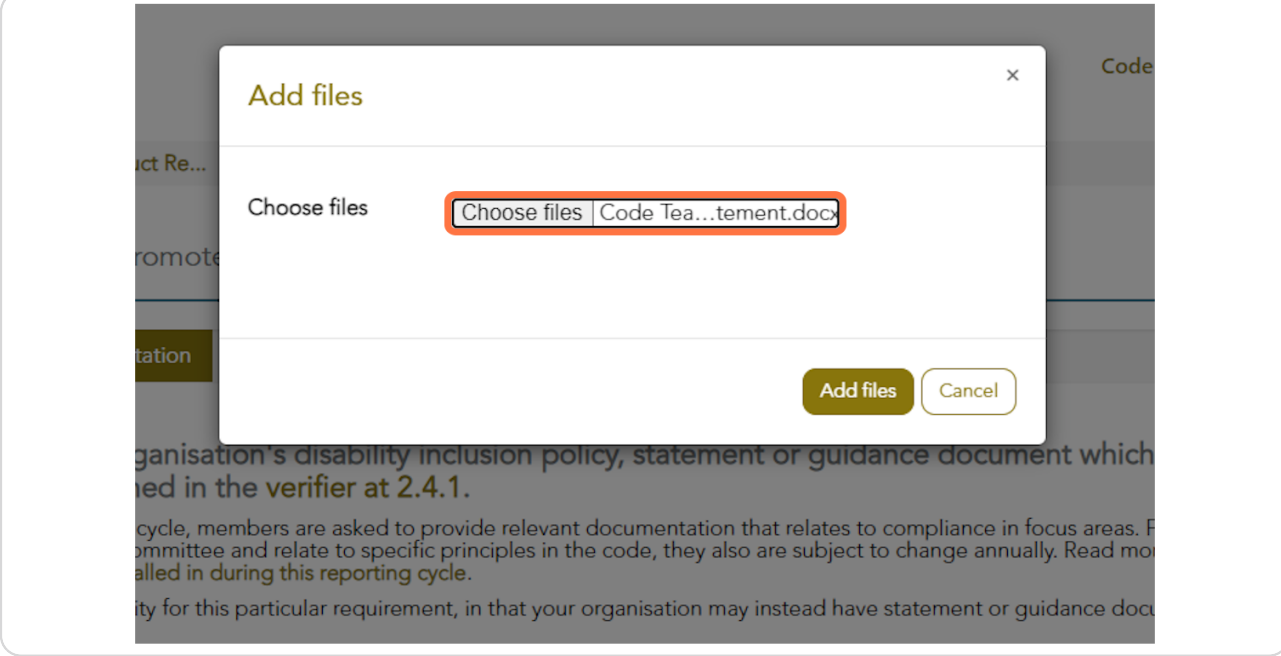

### **STEP 26**

# To delete a file, click on the action menu arrow and click Delete.

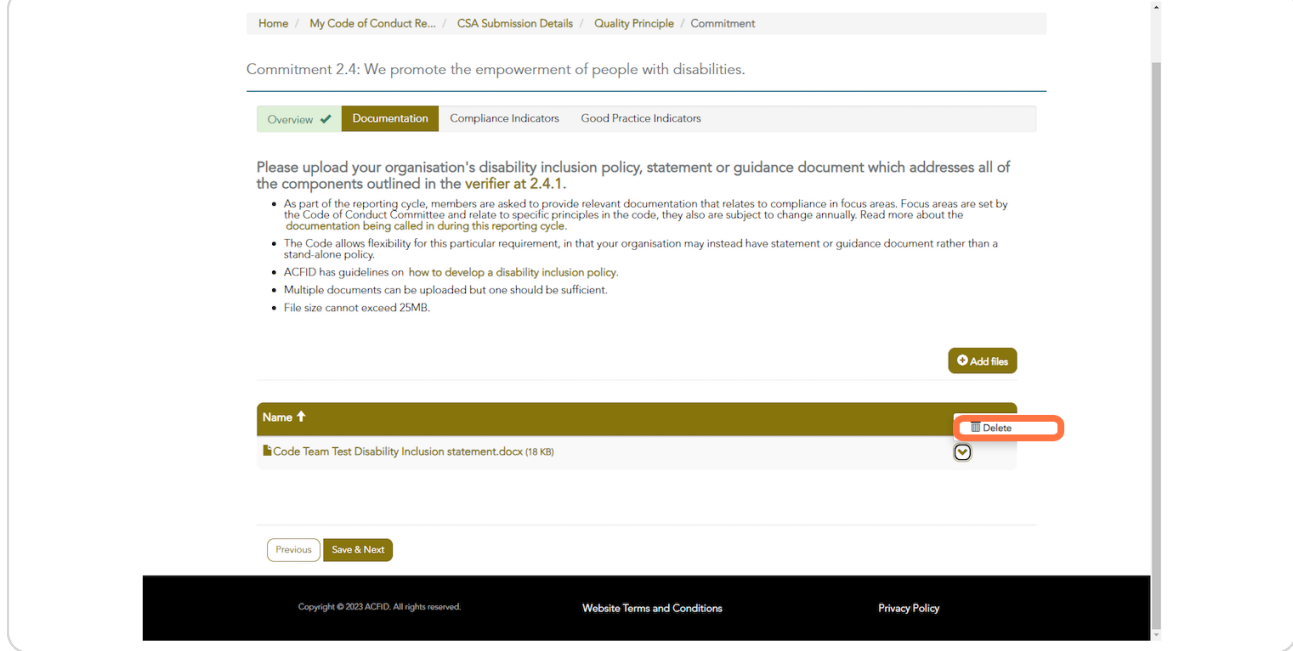

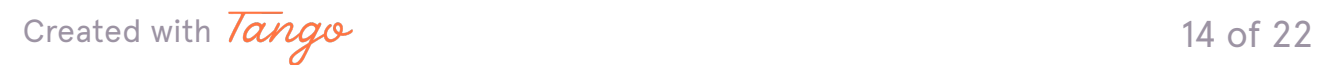

# To navigate back to the CSA homepage, click Back or use the navigation banner at the top.

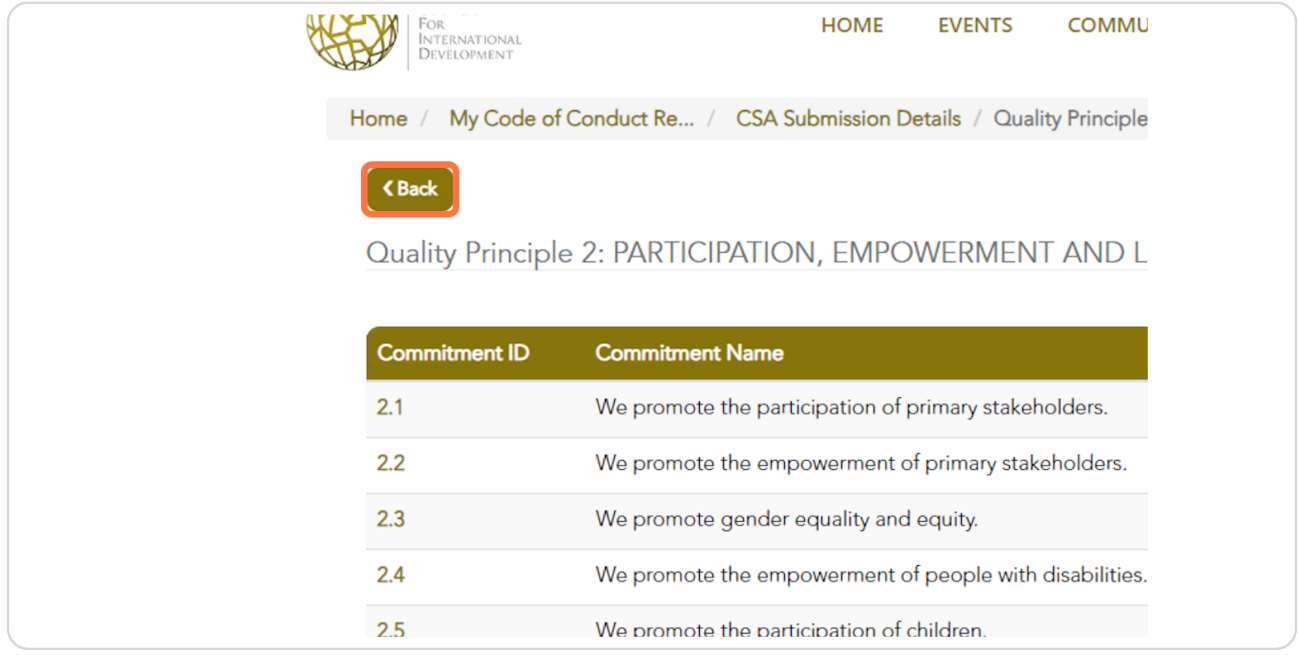

### **STEP 28**

# Work through each Quality Principle until all Commitments are complete.

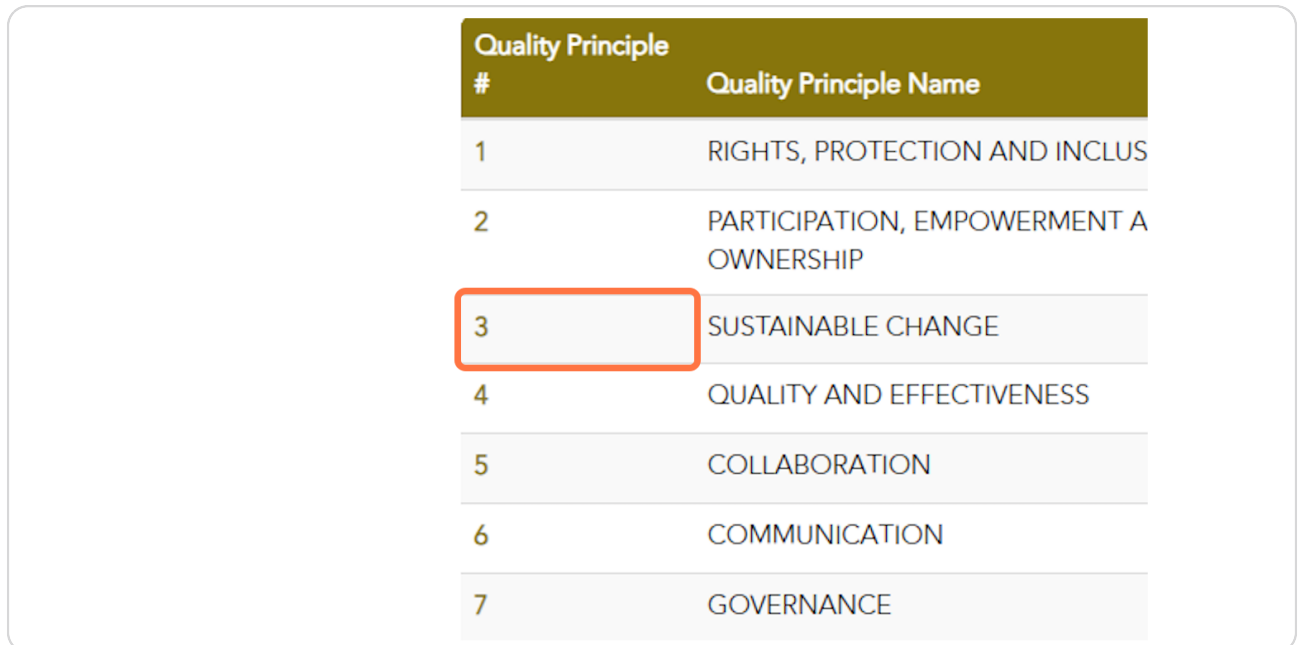

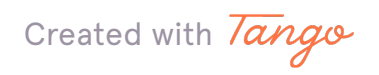

To print the CSA at any stage, click 'Print version' from the CSA Submission **Details page.** 

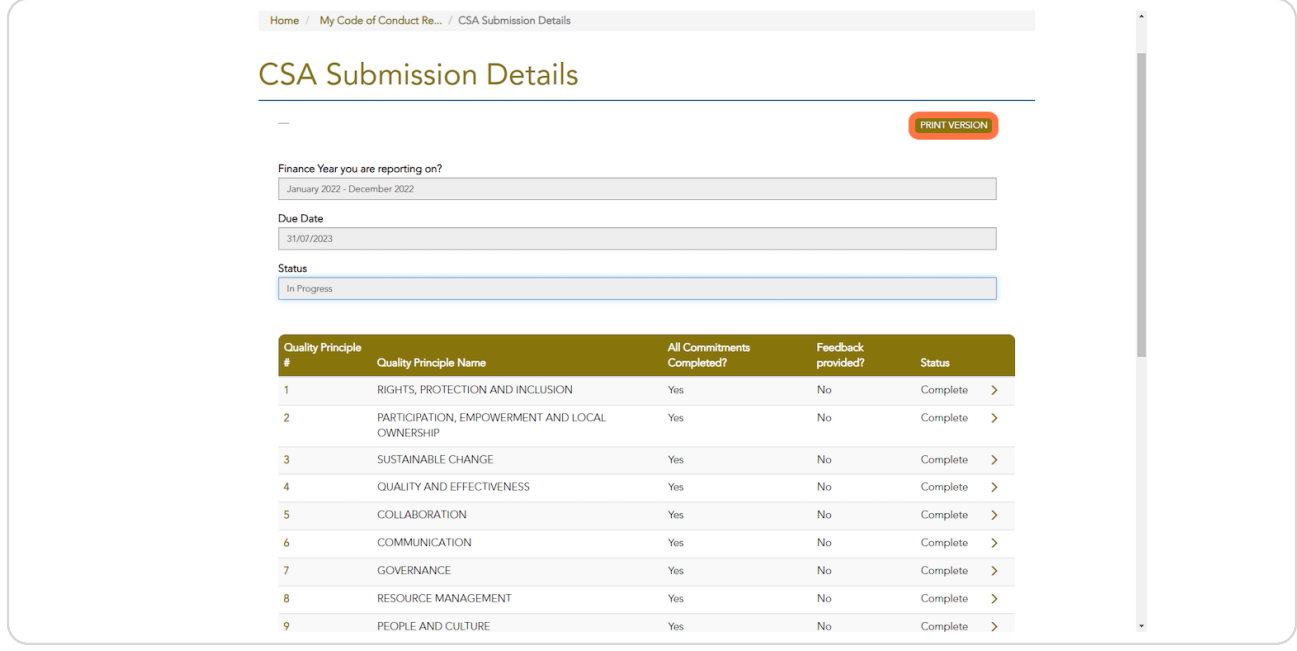

**STEP 30** 

# **Click on PRINT**

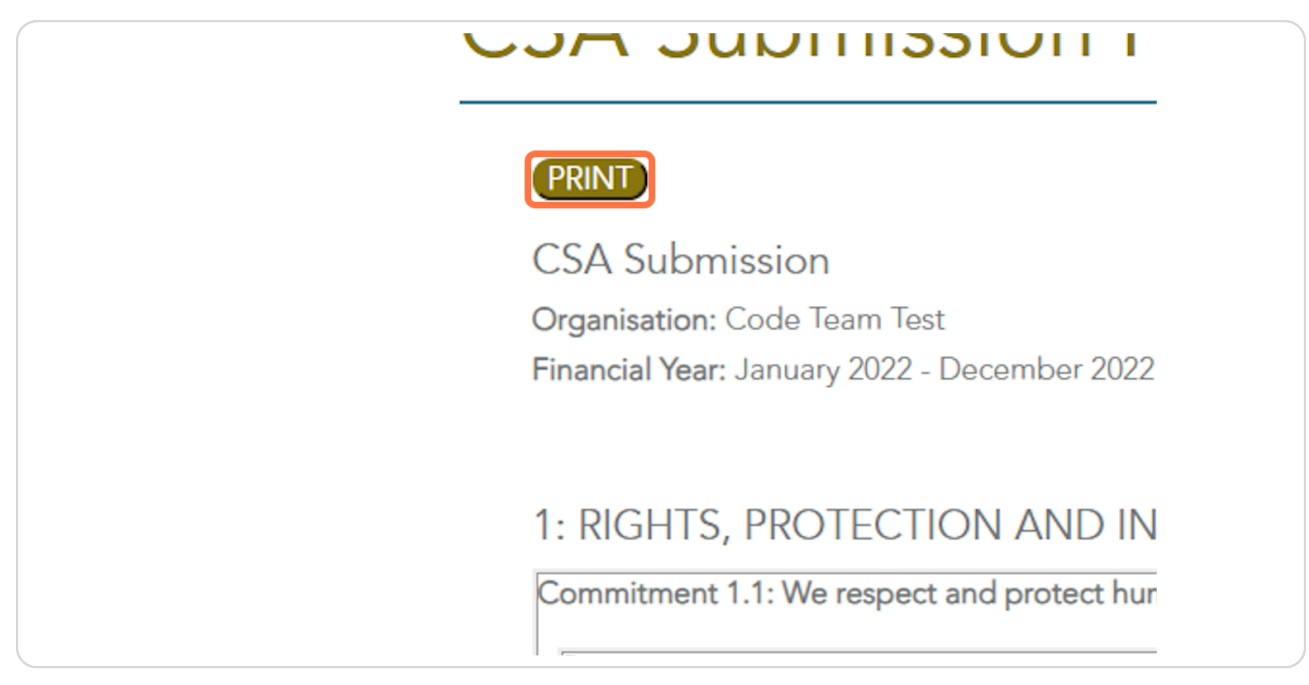

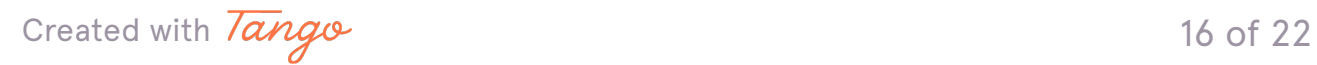

# Annual Reports and Audited Financial Statements must be uploaded to the CSA Submission Details page before the CSA can be submitted.

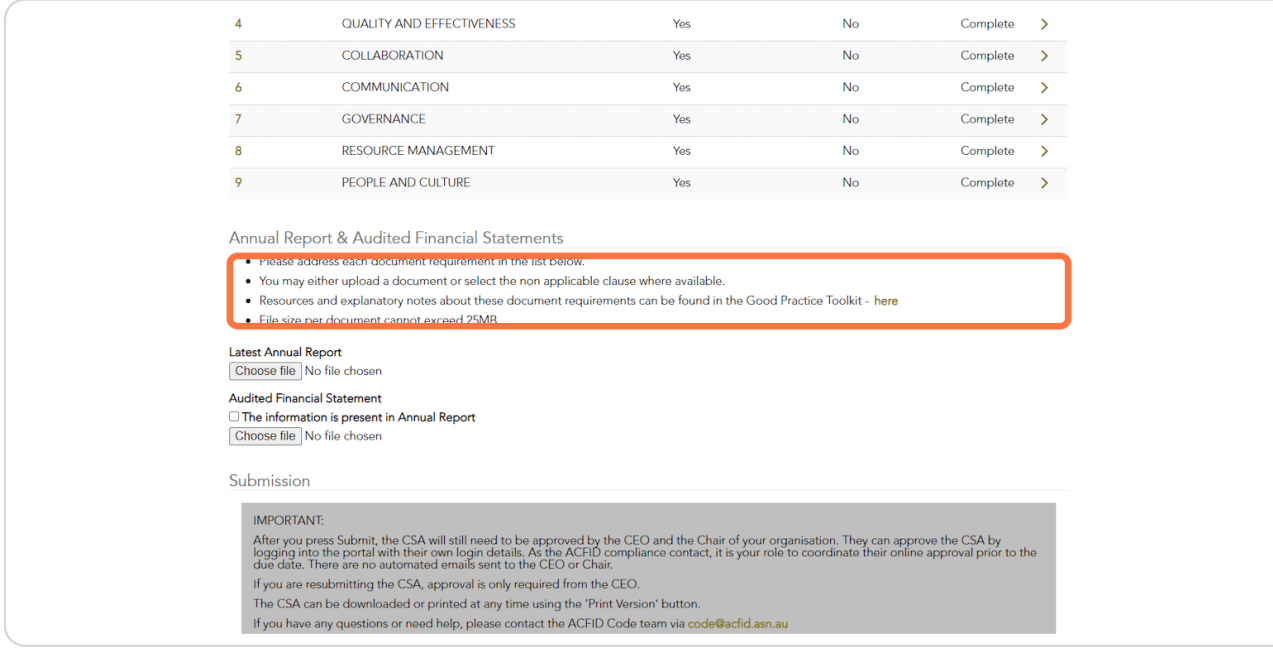

### **STEP 32**

# Click "Choose file" and select the relevant file.

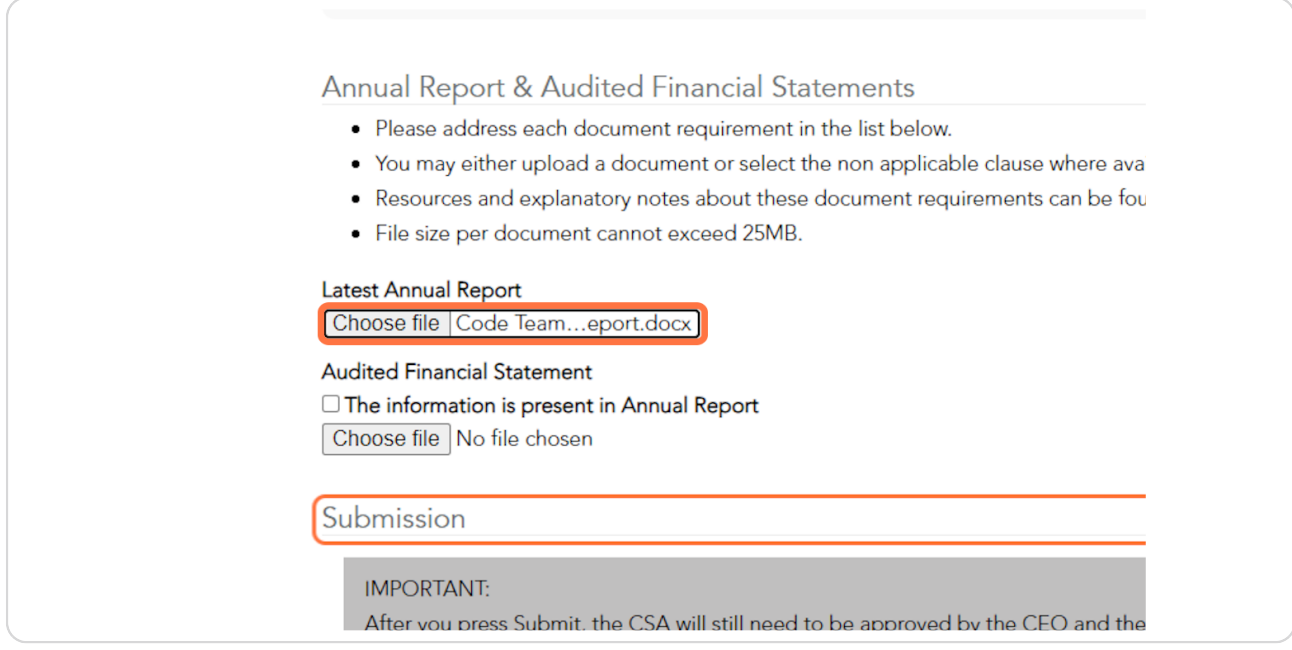

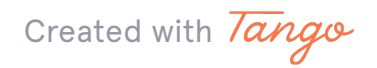

17 of 22

If your Audited Financial Statement is present in the Annual Report, click the checkbox.

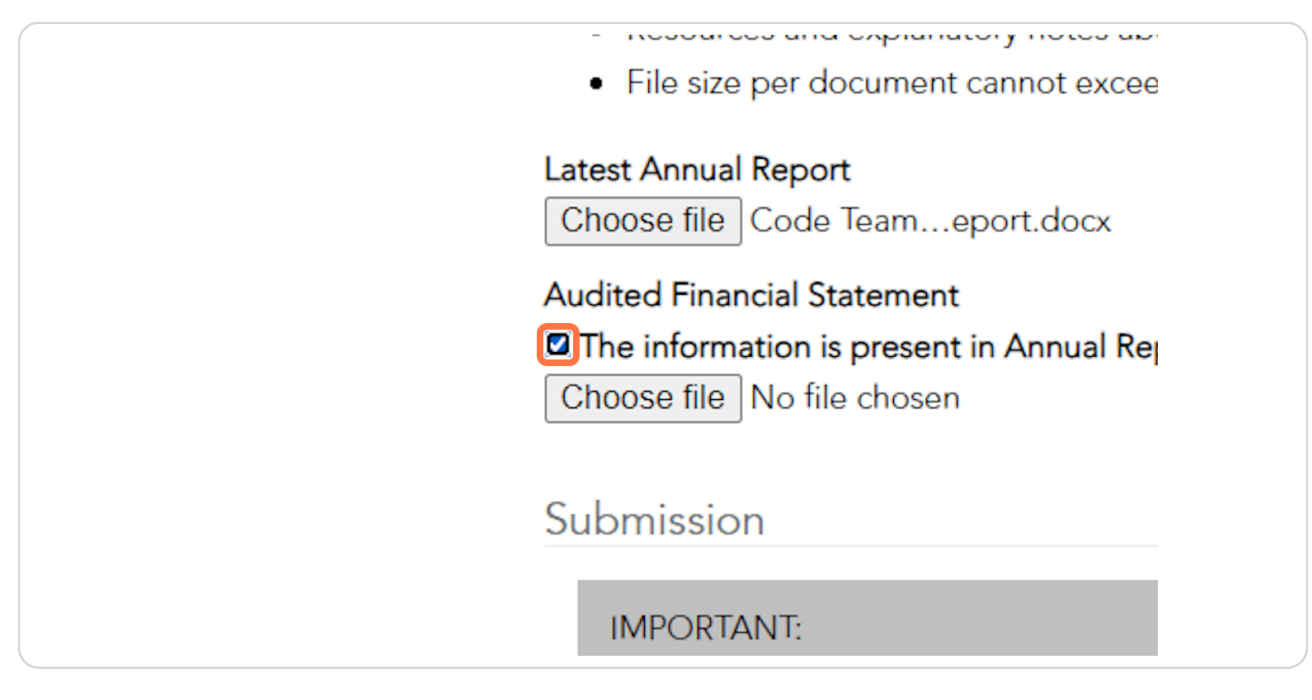

#### **STEP 34**

### Or click "Choose file" and select the relevant document.

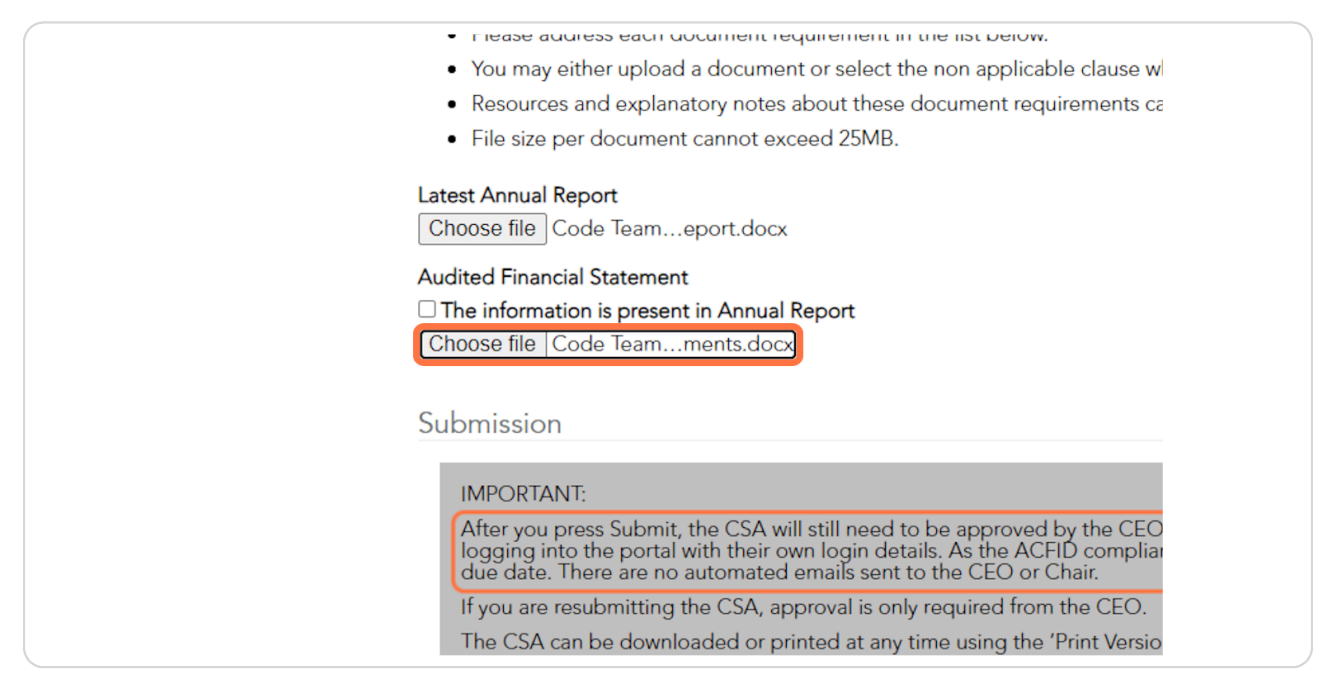

Created with Tango

### To return to the CSA later, click 'Save'.

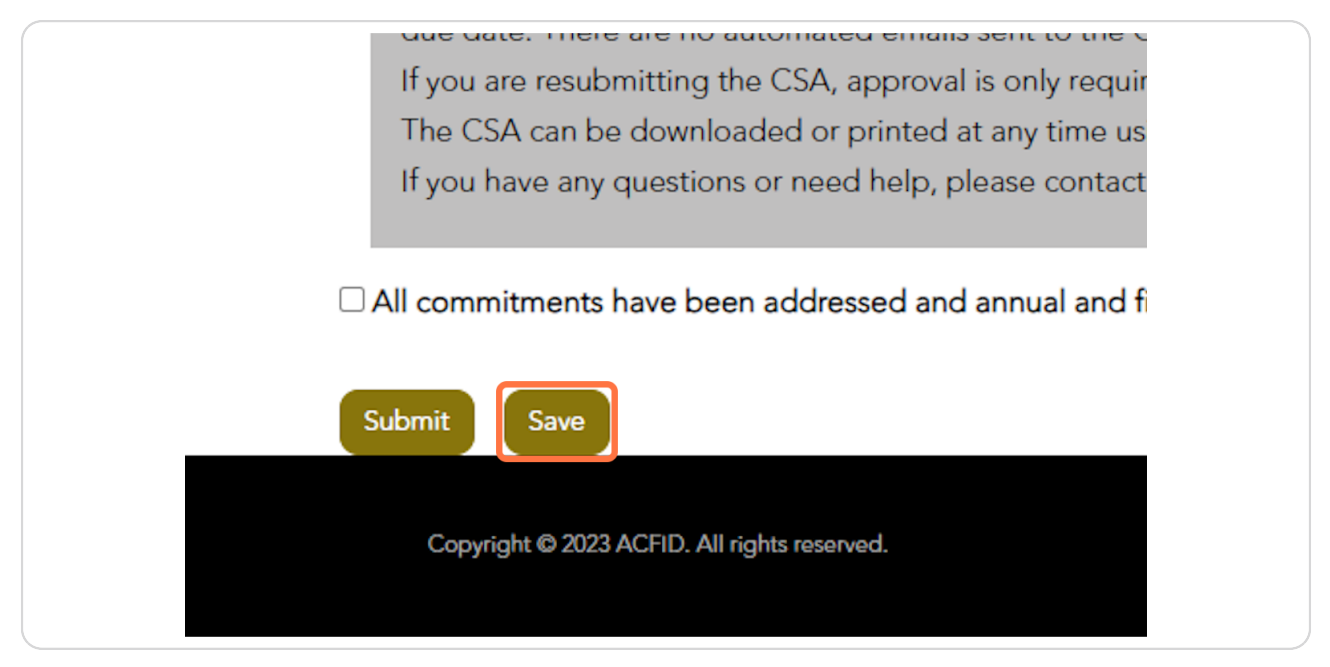

### **STEP 36**

## When you are ready to submit the CSA, mark the checkbox and click on Submit. Please note, only your organisation's ACFID Compliance Contact can **Submit the CSA.**

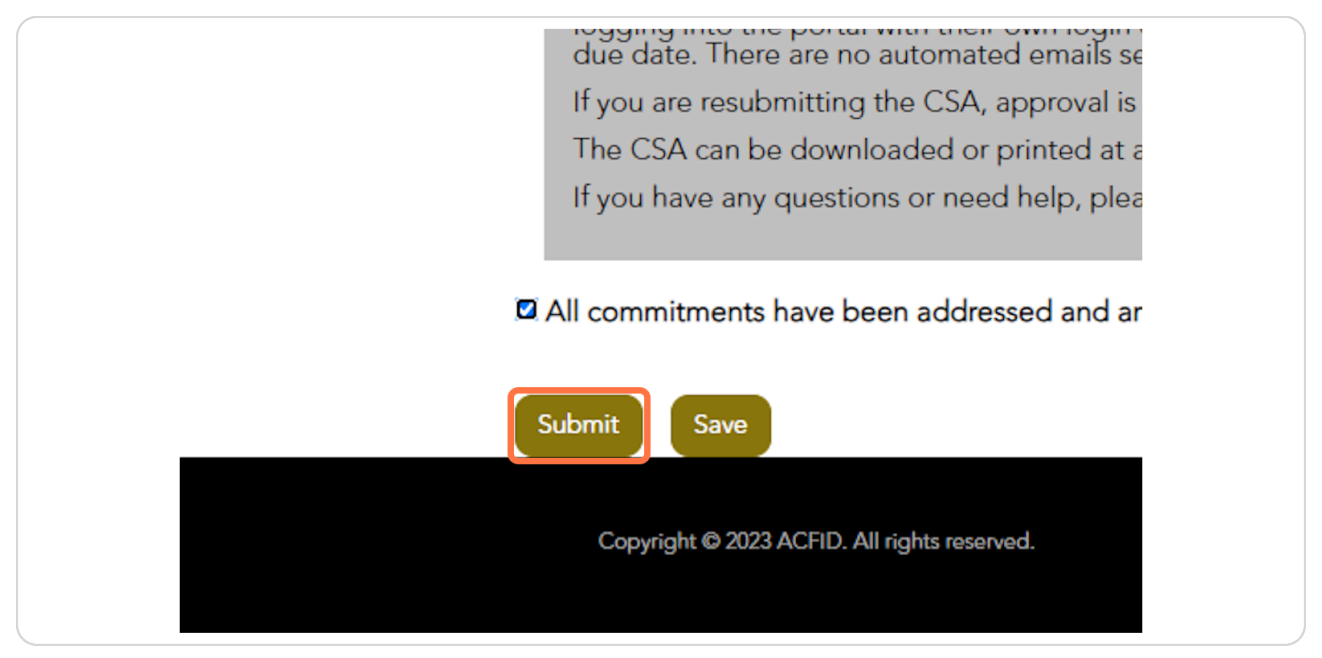

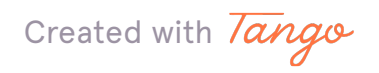

To check the status of the CSA, go to My Code of Conduct Reports.

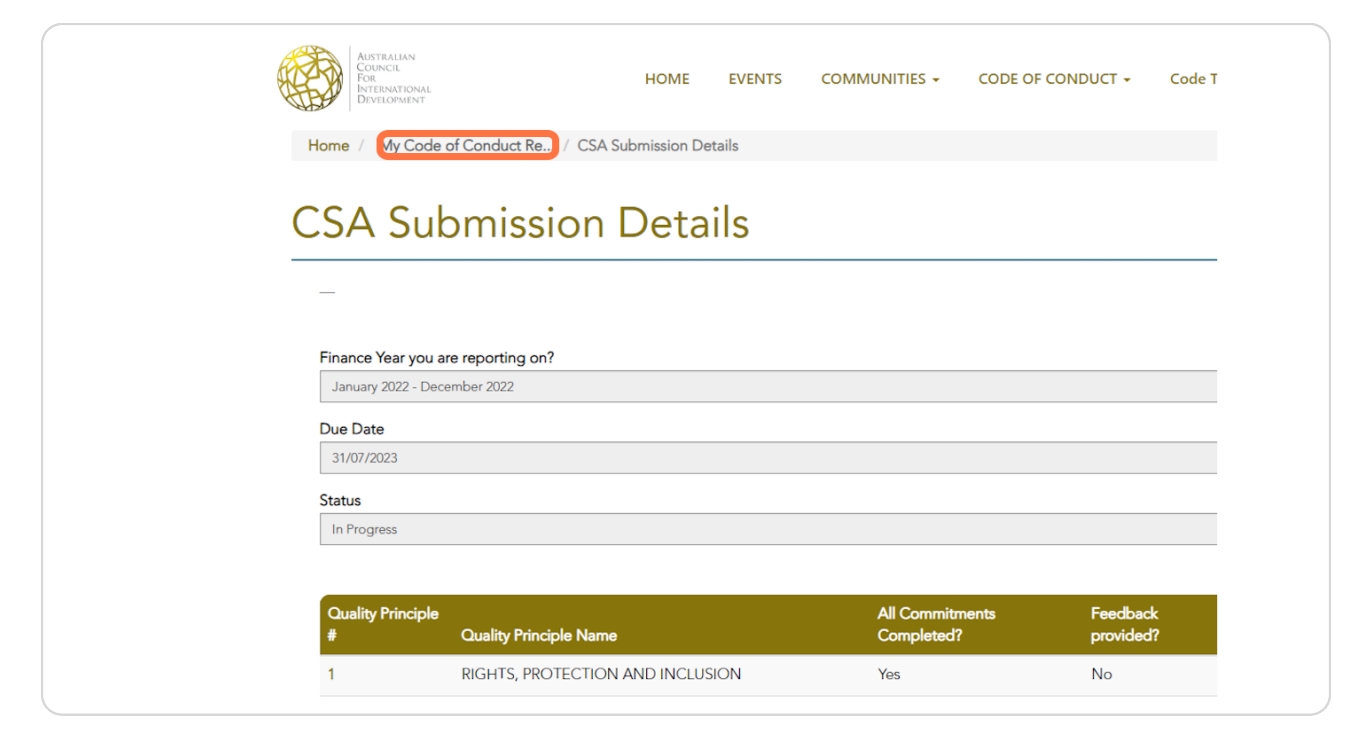

Created with Tango

# Check the Status column. Once submitted, the CSA must be approved by the CEO and Chair. Organisations are asked to manage this process internally. There are no automated emails sent to CEOs or Chairs.

#### Many thanks for completing your Code of Conduct reports

The table below will show your organisation's draft or submitted code self assessments. Each organisation should have one draft of submitted CSA every 3 year.

Only select staff members of your organisation with the appropriate permissions will be able to see and contribute to the same draft CSA<br>submission once started.

To print or download a CSA Summary with all your responses please click on the arrow on the right in the table below. You can use this function<br>both for draft CSAs and for submitted CSAs. You can also print/download the CS

Any issues or questions - please do not hesitate to contact ACFID on code@acfid.asn.au

**CSA Submissions** 

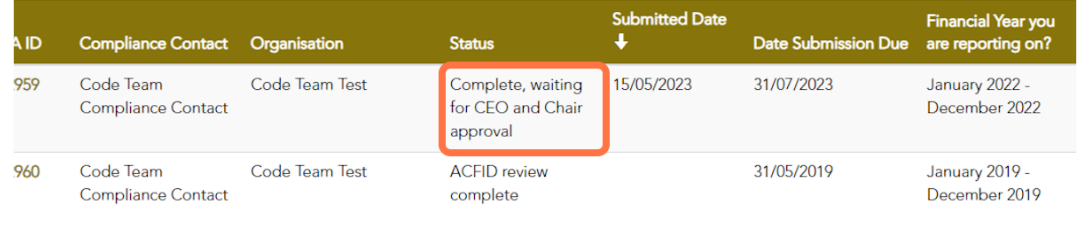

**Exceptions Report Submissions** 

Created with Tango

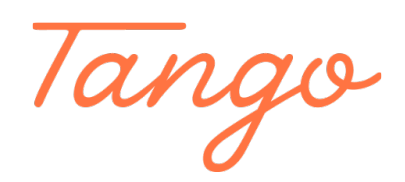

Never miss a step again. Visit [Tango.us](https://tango.us?utm_source=pdf&utm_medium=pdf&utm_campaign=workflow%20export%20links)

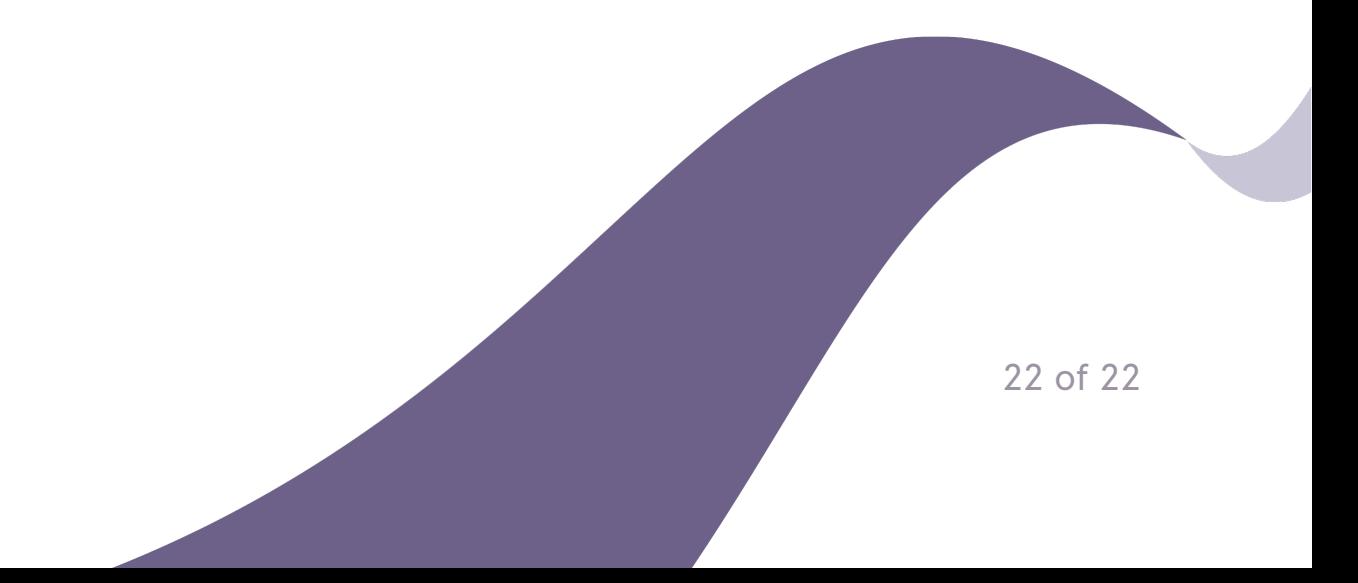